## **How to Post a Job on the CAPCSD Website**

Posting a job on the CAPCSD website is a benefit of membership and free for members.

**Only Program Directors** can post a job through the membership InfoHub. See instructions at the end of this document if you have not yet activated your membership on the new CAPCSD website.

If you need to change the Program Director, contact **Admin@capcsd.org** 

When you login to your CAPCSD membership, select the **Job Posting tab** on the right navigation bar and look for the **"Add"** button at the top right-hand corner. If you do not see the Job Posting tab, clear your browsing history/cache. Contact Admin@capcsd.org if you need assistance.

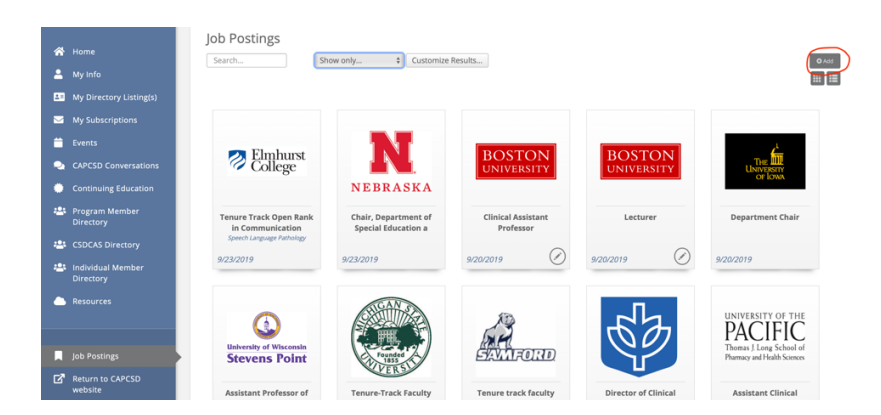

#### **Tips for Completing the Job Posting Form**

**Contact:** Use the name of the university, not an individual.

**Publish End date** is required. It can always be changed later if necessary.

**Description** (Type something): This area can be formatted with bold, bullets, hard returns, etc.

**Categories:** Multiple categories can be selected.

**Contact Name, Contact Address, Contact Email, Contact Phone, Instructions and Application Deadline:** Do not use hard returns, bullets, etc. in these areas; it will cause HTML coding will show up on the website posting. Use only periods and commas as separators. Alternatively, you can always place any of this information in "Description" section if formatting is preferred.

**How to Add Your Logo:** To add the university logo to the posting, click on the Images tab at the top of the page. You can add your logo to the Job Posting to show on the website using the top upload box. The second smaller box is where you upload the logo to appear inside the posting.

Be sure to hit the orange **"Done"** button on the bottom right hand corner to save the posting.

Job Postings can be changed at any time and you will receive an email notification when the posting is about to expire.

### **Job Posting Screenshot**

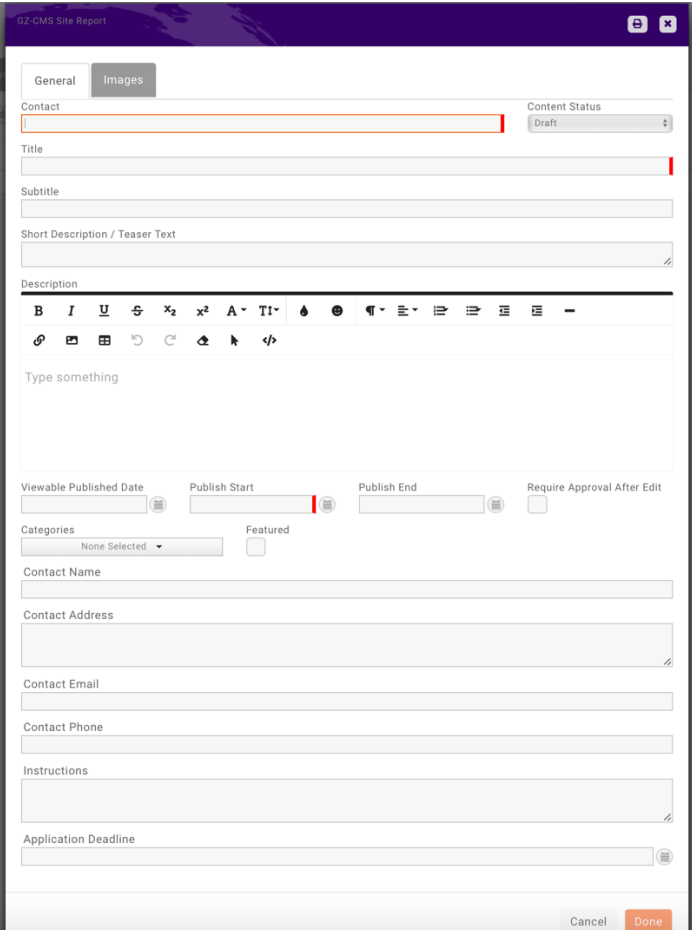

## **How to Access the Membership Login on the New CAPCSD Website**

Go to www.capcsd.org and click on **Member Login** at the far right of the navigation bar.

**Please Note!** If this is the first time you are logging into the new website, you must **"Create an Account"** even if you had an account on the old website.

# Login to CAPCSD

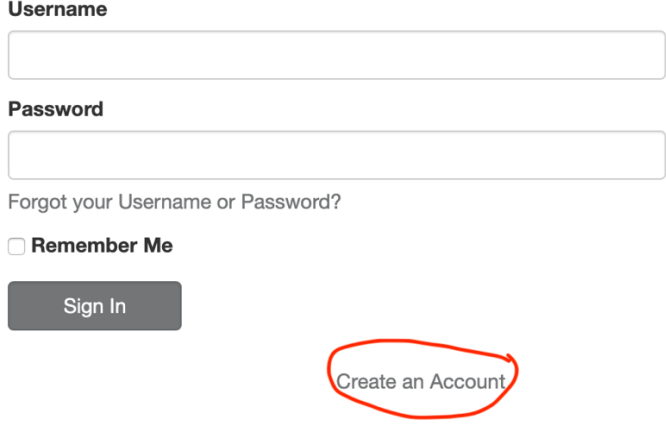

To create an account, provide your name, your **university email**, and submit. This will generate an activation email with next steps to activate you account.

If you do not receive an activation email, contact **Admin@capcsd.org** 

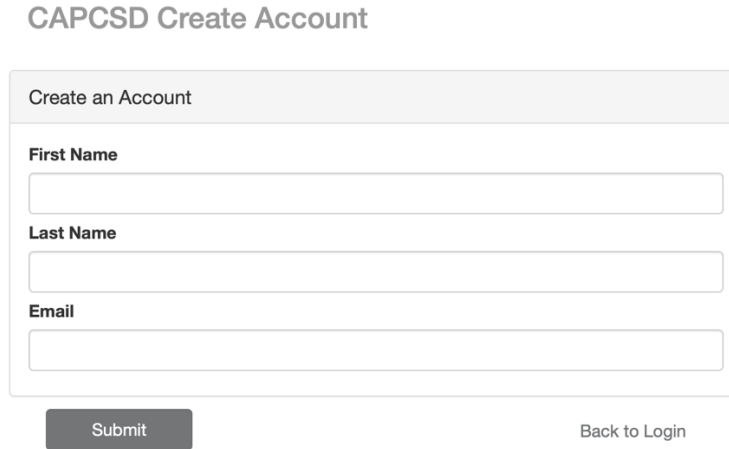